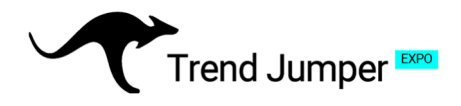

## **Setup Instructions – Part 2: Connecting the Bot**

### **1. API Creation**

Log in to your Bitget account. If you don´t have a Bitget account yet, please use our "Setup instructions Bitget Part 1: How to create an account".

**1.** In the dropdown menu on the left, select "API keys". Ensure that the account is used exclusively for the bot and no other trading activities are conducted there.

**2.** Select "Create API Key"

**Note:** Please do all the settings very carefully!

尔 Coupons Wy campaigns **图** Address book 입 API keys Sub-accounts  $\frac{1}{26}$  Settings Main account-BGUSER- $\sim$ + Create API Key **Bulk Create API Key 2.** + Create Tax Report API Key

#### **Configure API access**

**3.** Select "Systemgenerated API Key"

**4.** In the dropdown menu: Give your API Key a Name (Note). Create a passphrase and copy or write it down for later use. The bot needs permissions to read and write.

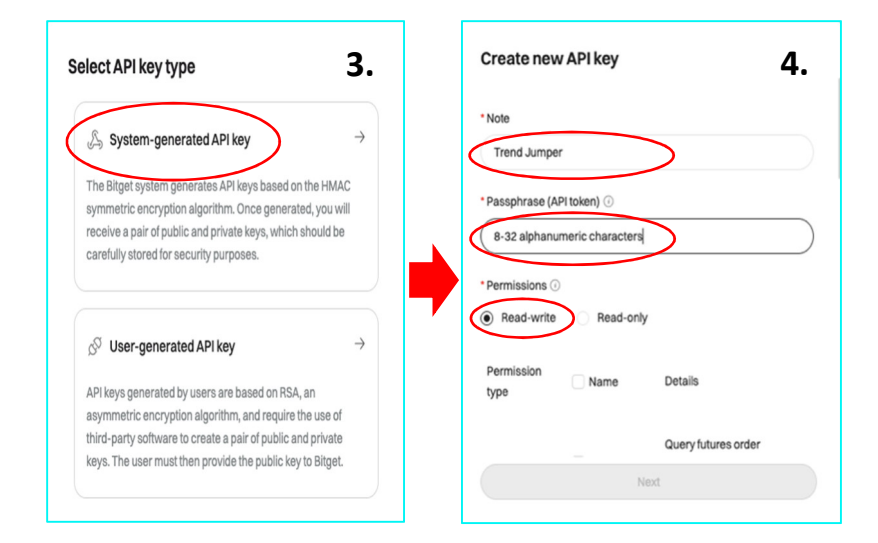

 **1.** 

**S**Bitget

@ Dashboard  $\oslash$  Security

 $R =$  Identity verification

88

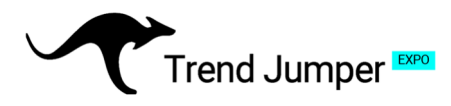

**5.** Scroll down: The trading bot requires the following permissions:

- Futures Orders
- Futures Holdings
- Margin Trade

**6.** You will receive a security prompt. Enter both codes (e-mail and SMS) within the timeframe and click confirm.

**7.** After confirming the security verification Bitget will show you your API Keys. Copy or write them down for later use.

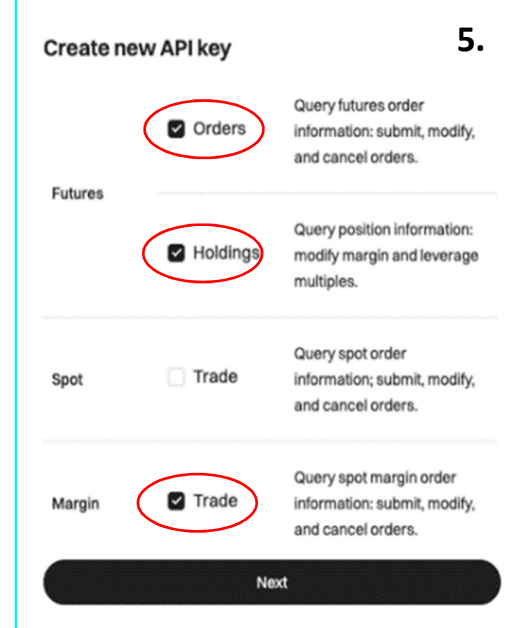

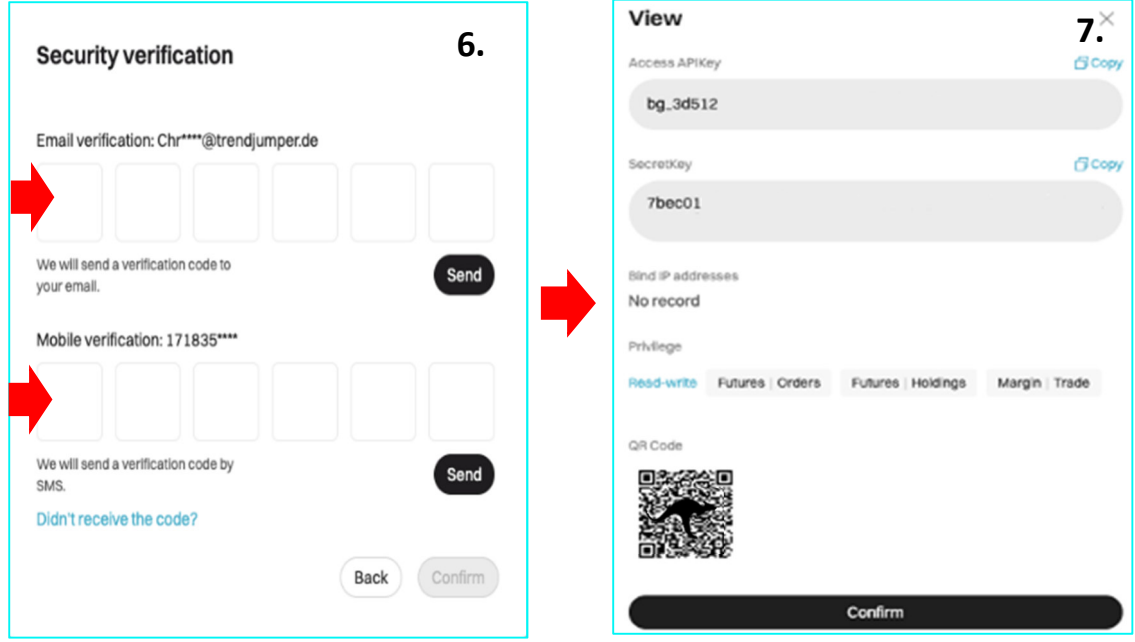

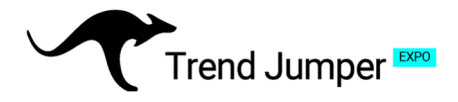

## **2. Configure settings**

**1.** This step will configure the account according to the Trend Jumper order. In the menu bar, click on "Futures", and select "USDT-M Futures" in the dropdown menu.

**2.** On the page that opens, select the small Settings gear in the top right corner.

**3.** Your preference settings for "Delivery and Perpetual" need to be as follows:

- **Quantity**
- One-way Mode
- Market Price

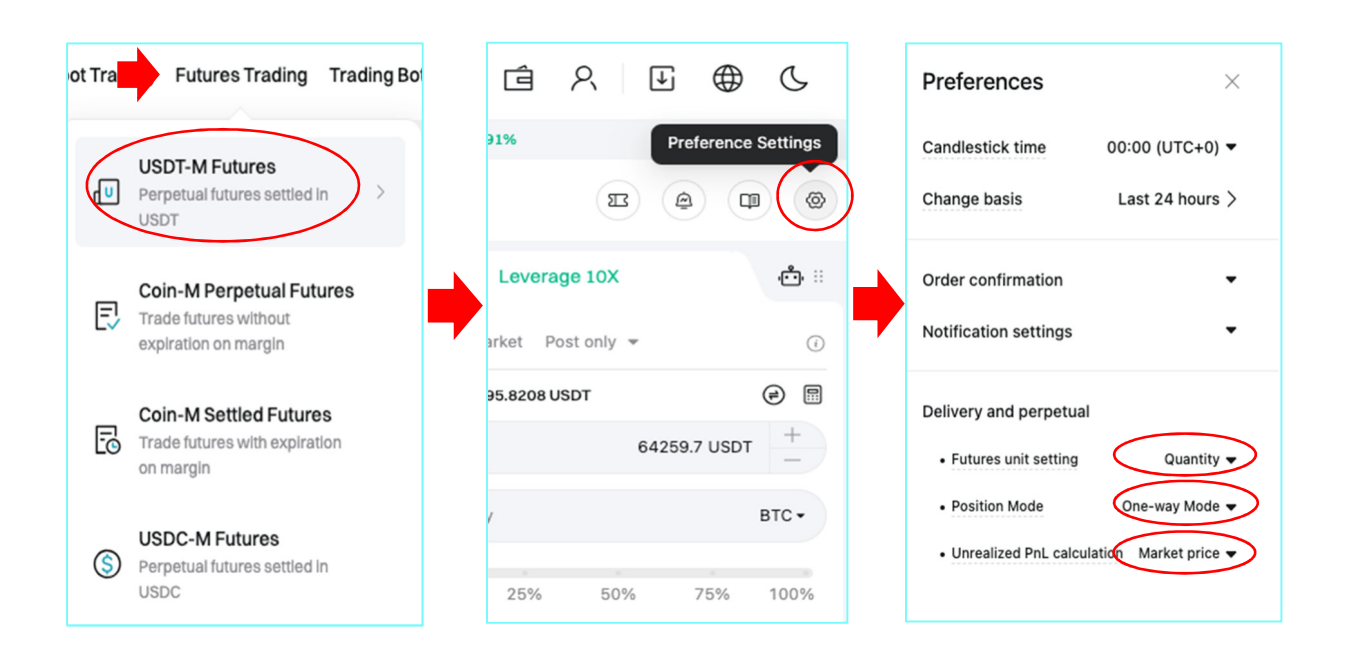

**IMPORTANT:** Sometimes the "One-Way Mode" switches back to "Hedge Mode" when you exit the menu. After closing the menu, open it again and check whether Bitget has adopted the setting. If not, try again or use a different browser or device.

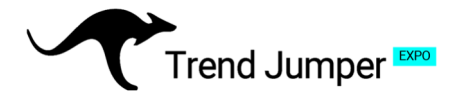

### **3. Trading capital**

**1.** In order for the bot to be able to trade, please deposit the minimum capital required for the desired license into the USDT wallet of your Bitget account. You can find the various deposit options under "Buy crypto" in the top left corner. We recommend "Credit card" or "Bank deposit".

**2.** Once the amount has been deposited, it will initially be posted to the Bitget "Funding" account. To transfer it to the "Futures / USDT-M Futures" account, click on the Assets tab in the top right corner and select "Accounts". Then, on the ribbon below, click on "Funding account".

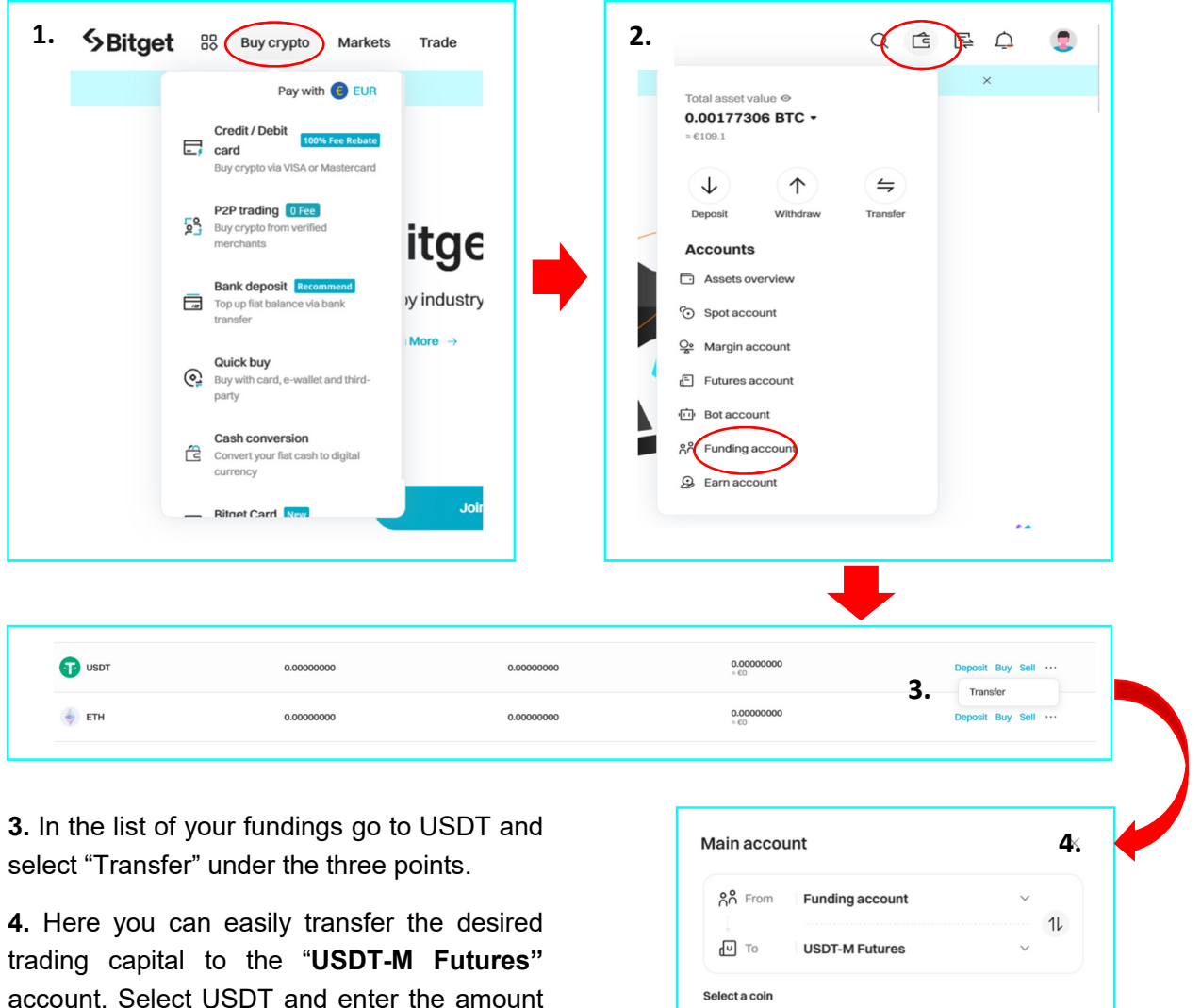

**Note:** Trend Jumper 2.0 EXPO only trades with the balance of the **USDT-M Futures** account and does not access the **Funding** or **Spot** account.

you want to transfer.

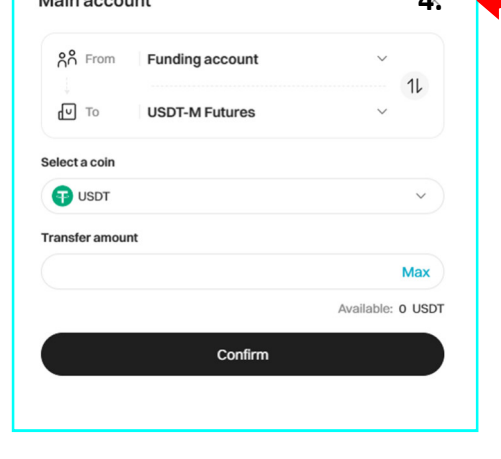

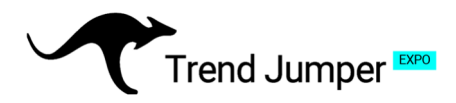

## **4. Booking and Connecting the Trend Jumper to your OKX account**

### **Have the following information ready:**

- API passphrase
- API key
- Secret key

### **Selection of the desired license:**

Go to the homepage of the website www.trendjumper.de and select the license you want. Depending on the license you choose, click on "Test now", "Order now" or "Take off!".

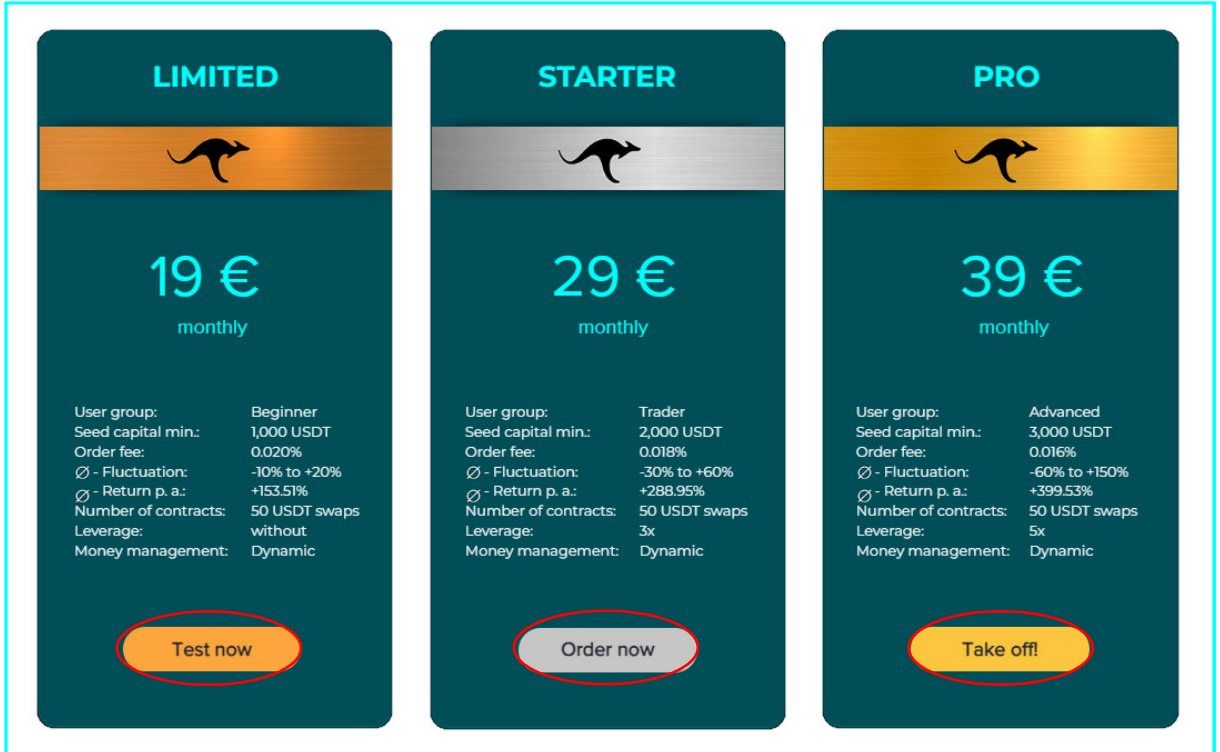

### **License Input Mask:**

Enter your personal information. Choose Bitget as exchange and fill in the API key, secret key, and API password that were generated earlier. For monthly billing of the basic and order fees, please enter your credit card information. If you have a referral code, use it under PROMO code.

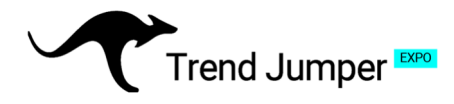

#### **Declarations:**

Please read our terms and conditions carefully, as they contain important information on how the bot works and how to use it. They also regulate the legal relationships arising from the use of the bot and highlight both opportunities and risks. After you have read the documents, confirm this by ticking the boxes and submit your order.

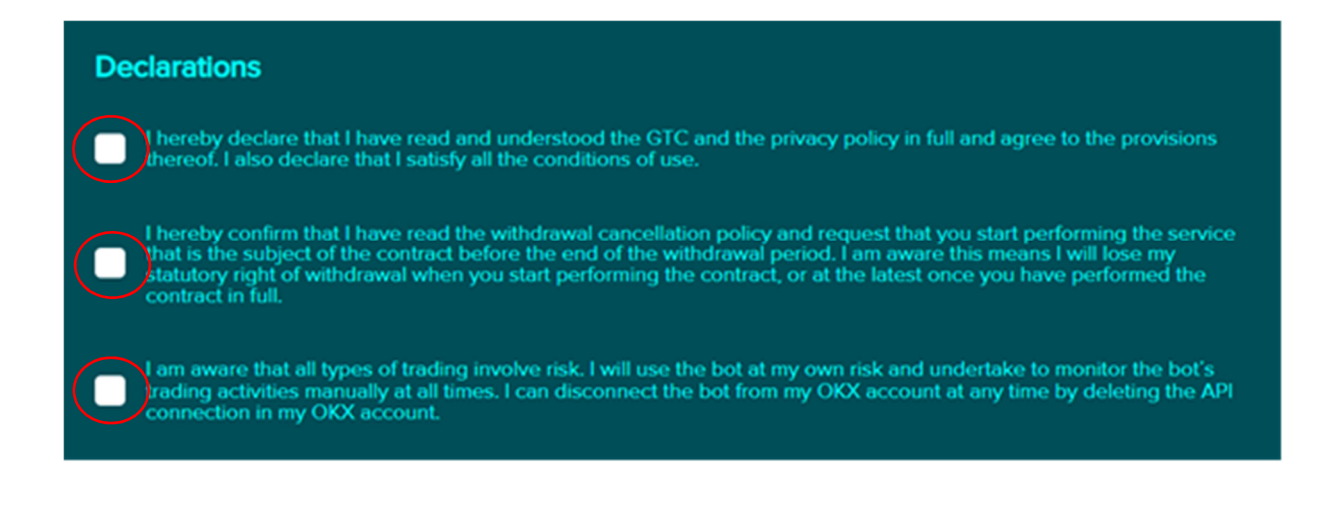

### **After your order:**

After your order, we will connect the bot to your Bitget account as soon as possible. This usually takes about 1-2 days. Once connected, you will be notified and the Trend Jumpers 2.0 EXPO will automatically start trading for you. With a new connection, it can take a while for the latter to open the first positions based on trading signals. Within a few days, these increase significantly and after 1-2 weeks, there should be numerous positions built up.